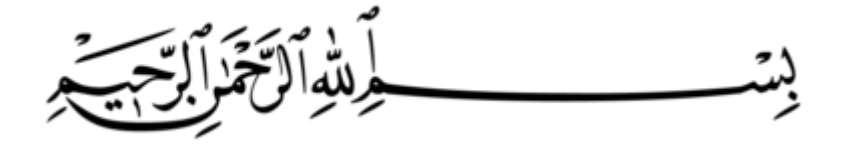

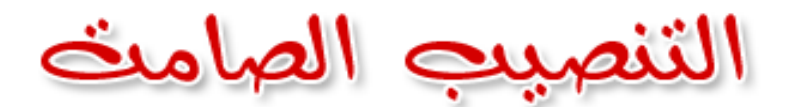

# **الحنصيب الصامث أو الحنصيب الحلقائي أو Setup Auto أو Setup Silent :**

هو أن نجعل البرنامج ذاتي التنصيب دون تدخل أي دون أن نضغط على الأزرار التالي و موافق وما إلى ذلك و له عدة طرق حسب الحالة الموجودة أمامنا

#### **طريقة السويحش :**

وهي من أفضل الطرق وأقواها حيث أن ملفات التنصيب تكون مصنعة من قبل شـركات معينة أو برامج لـها سـويتشـات بحيث يمكن أن نجعل البرنامج عن طريق معرفة هذه السـويتشـات ذاتي التنصب

كيف يتم معرفة السويتش ؟

#### عٕغرخذَ تشٔاِداً اعّٗ : **finder switch silent Universal** اخرصاساً ٠غّٝ **USSF**

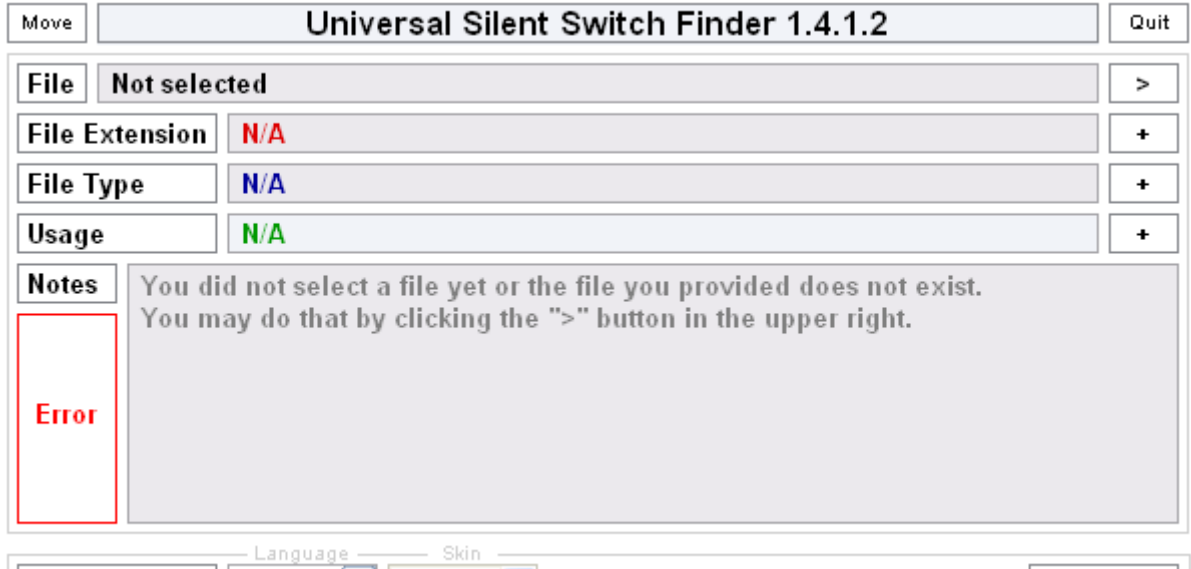

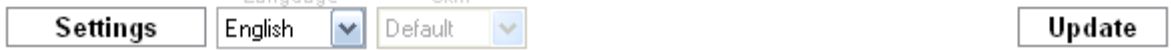

يمكن تحميله من الرابط التالب: /[http://www.zshare.net/download/57404713b88bb909](http://www.zshare.net/download/57404713b88bb909/)

**طريقة الؼمل :** سنبدأ بمثال تطبيقي للعمل لكي تتوضح الفكرة أكثر سنأخذ برنامج K\_Lite mega kodek pack و هو برنامج تصفح مشـهور لفتح كافة ملفات الصوت و الفيديو

في الحالة العادية نضغط على ملف التنصيب

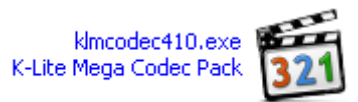

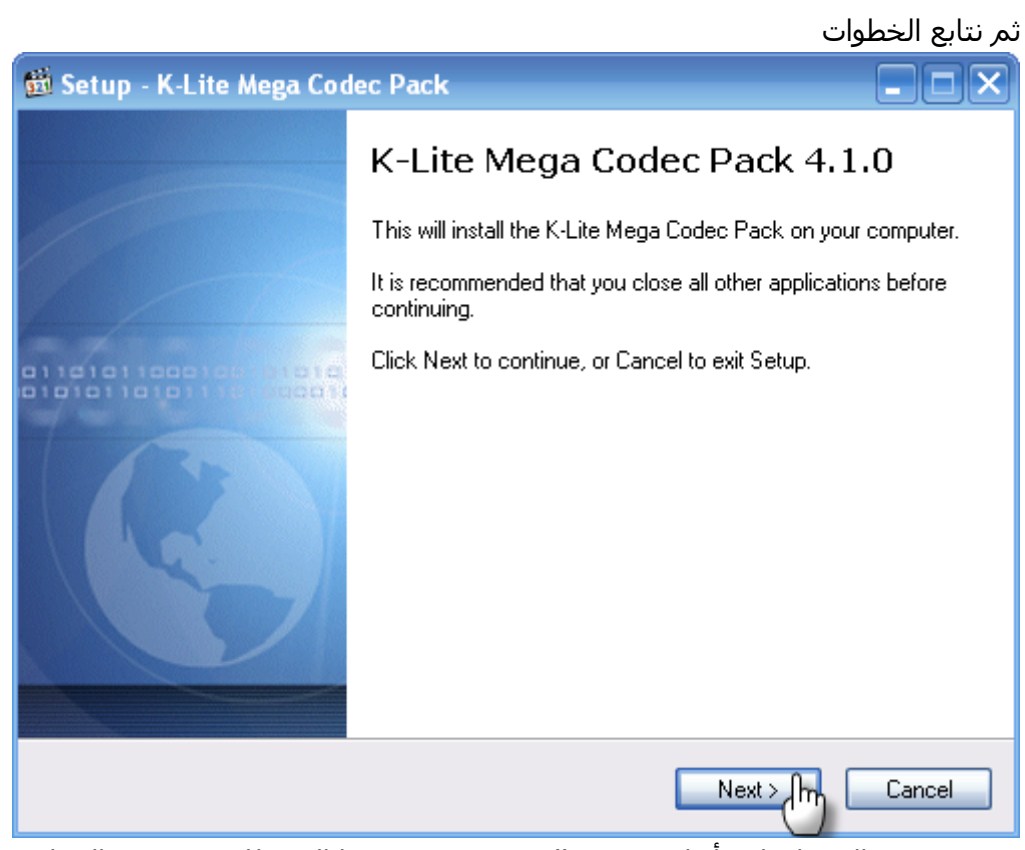

.............. بالضغط على أزرار Next و Installه agree و ما إلى ذلك حتى تتم العملية لكن الآن سنجعل البرنامج تلقائياً يركب على الجهاز بدون الضغط على هذه الأزرار نفتح البرنامج الذي ذكرناه سابقاً USSF و نحدد ملف التنصيب

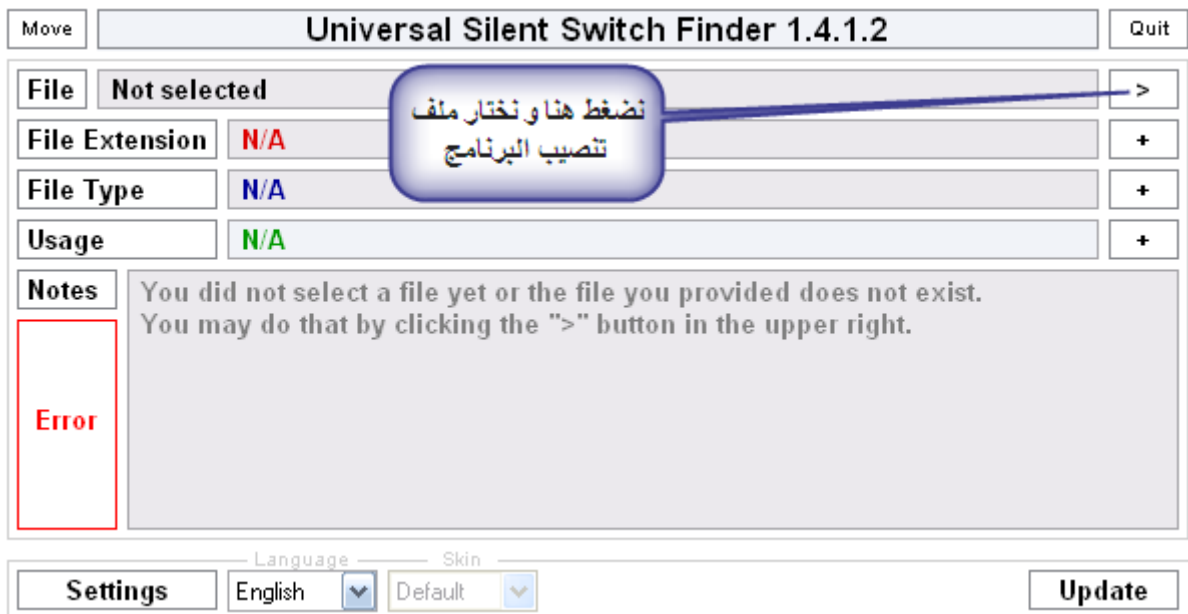

ثم نحدد مسار **ملف تنصيب البرنامج** 

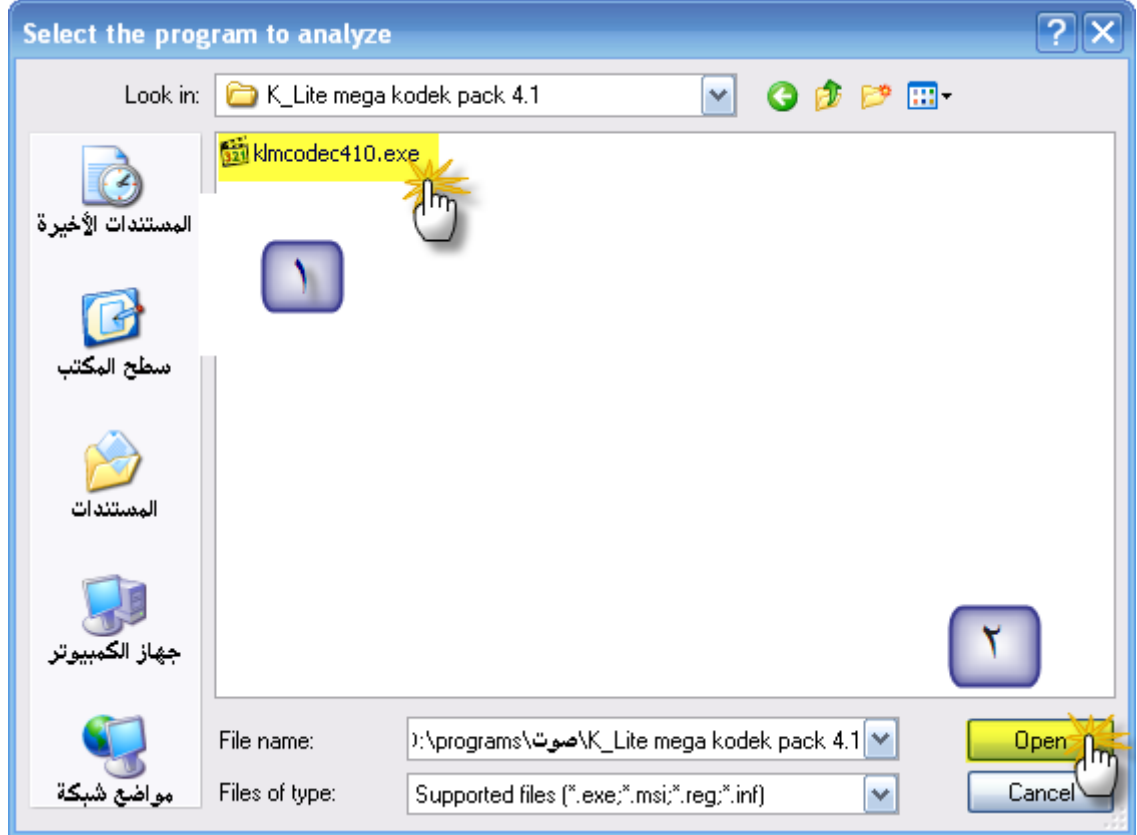

ثم يظهر السويتش الخاص بالبرنامج المحدد

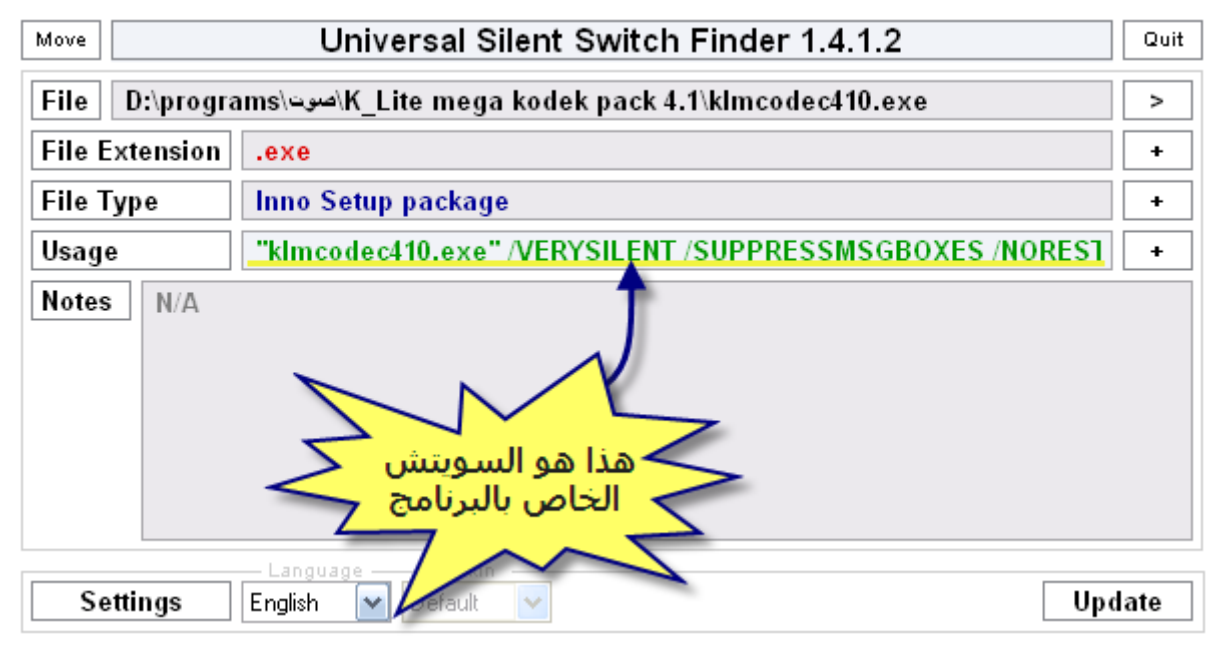

ننسخ السوبتش بتحديده ثم نسخه أو بشكل أسهل كما يلي

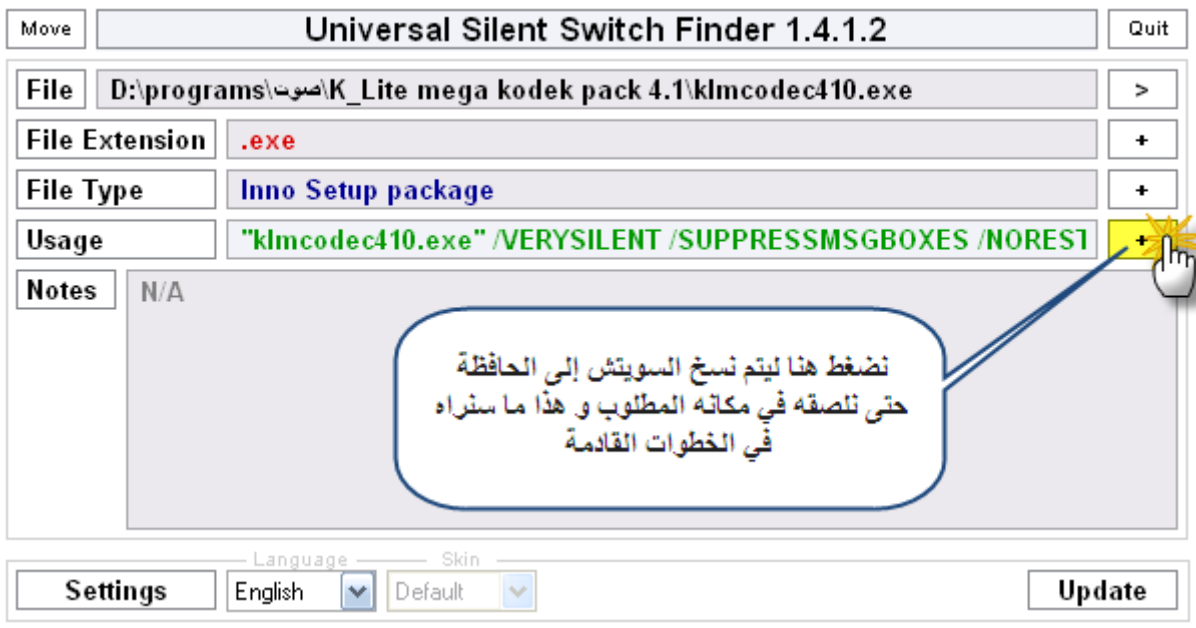

الآن نقوم بإنشاء ملف نصي بجانب ملف التنصيب

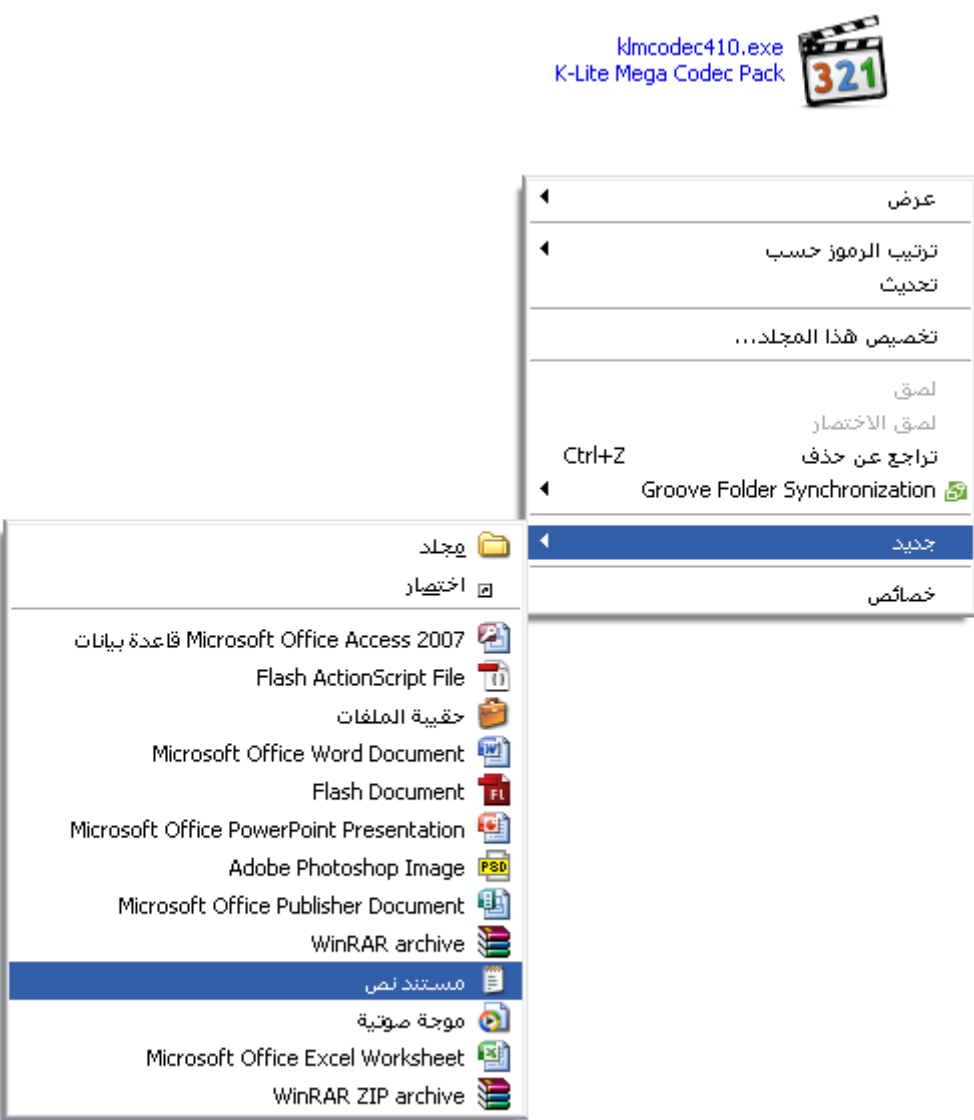

فتكون النتيجة هكذا

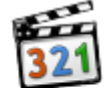

klmcodec410.exe<br>K-Lite Mega Codec Pack

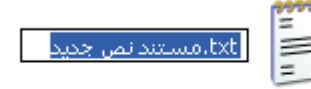

نسمي الملف بأي اسـم مع امتداد bat Auto Setup.bat وليكن فتكون النتيجة هكذا

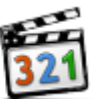

K-Lite Mega Codec Pack

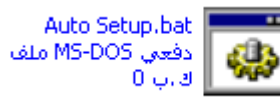

هنا يجب أن نلاحظ أن امتدادات الملفات يجب أن لا تكون مخفية و إذا لم يتغير شكل الملف أو بالأساس لم تكن امتدادات الملفات ظاهرة نقوم بإظهار امتدادات الملفات من قائمة **أداوات** في أي مجلد ثم **خيارات المجلد** ثم **عرض**  ثم نعطل خيار **إخفاء ملحقات الملفات لأنواع الملفات المعروفة** 

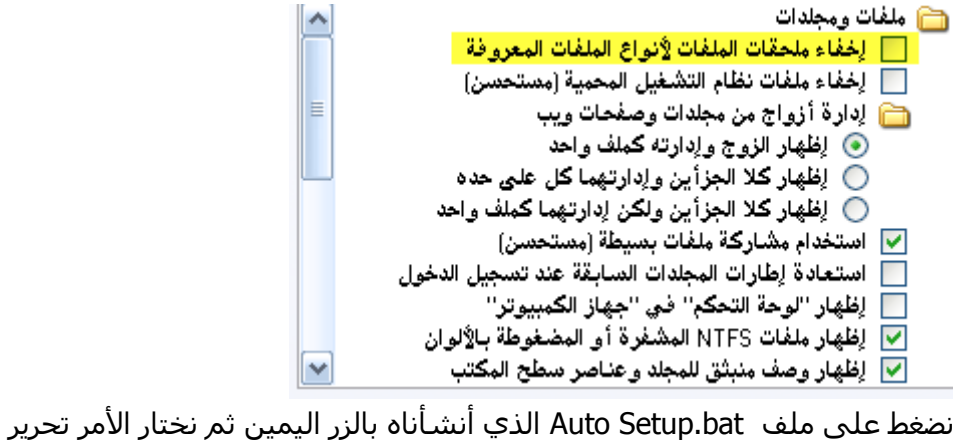

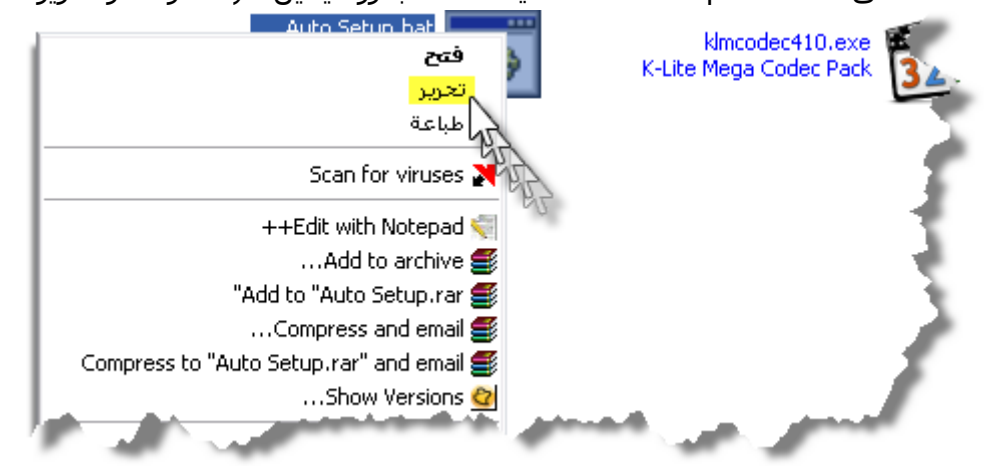

فتفتح المفكرة نضغط Ctrl+V ثُم Ctrl+s فيتم لصق السويتش الذي تم نسخة إلى الحافظة من برنامج USSF و يتم الحفظ أيضاً ثم نغلق المفكرة

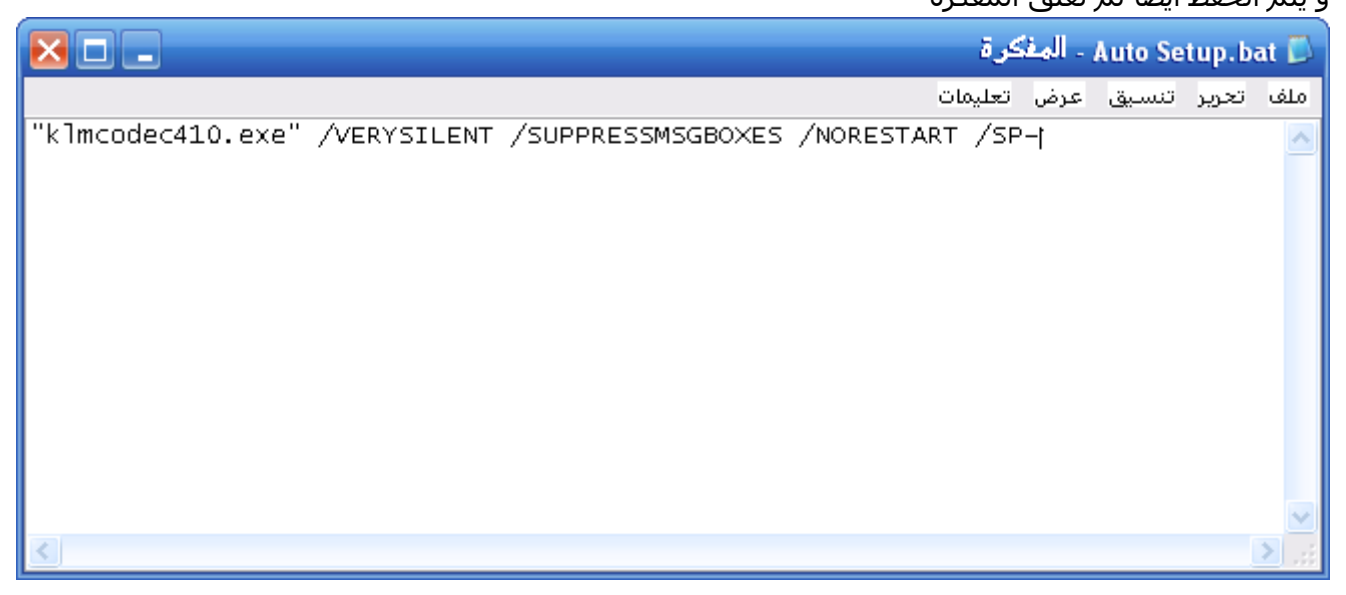

أصبح الأمر جاهزاً و انتهى العمل الأن أصبح ملف Auto Setup.bat جاهزاً و عند الضغط عليه يتم تنصيب البرنامج بدون تدخل أي بشكل تلقائي فقط نضغط عليه ونترك العمل عليه ....... كرر العملية علىي البرامج الموجودة عندك واستمتع بتنزيل البرامج تلقائياً بدون الملل من الضغط على next و أخواتها

#### **مالحظة 1 :**

هذه الطريقة تعمل مع 70% من البرامج و ليس مع كل البرامج **مالحظة 2 هامة :** بعض البرامج يكون ملف التنصيب مضغوطاً وعند عدم قدرة USSF على معرفة السـويتش فنحاول فك الضغط فأحياناً يكون مضغوطاً وبعد الفك نجد ملف تثبيت يمكن أن نطبق العملية عليه مثال : في حال تطبيق برنامج USSF على برنامج FireFox متصفح الانترنت

Firefox arabic 3.3.exe Firefox  $\mathbf{I}^{\circ}$ Mozilla

كانت النتيجة كالتالي :

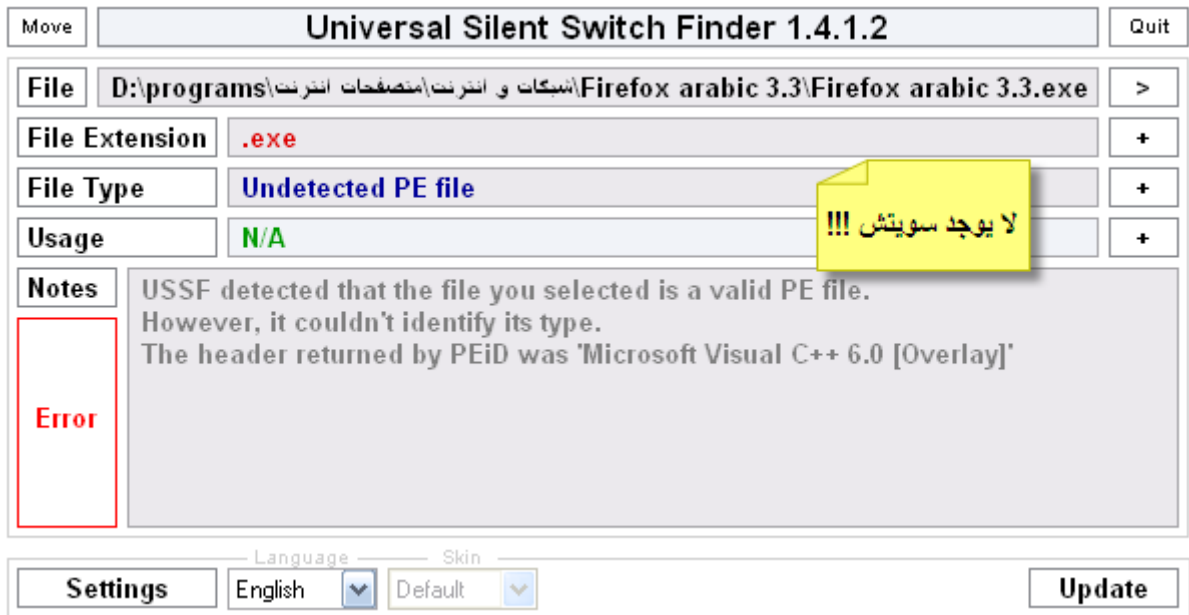

نضغط بالزر اليمين على ملف التنصيب ( يجب أن يكون برنامج <u>[Winrar](http://www.rarlab.com/)</u> مثبتاً على الجهاز )

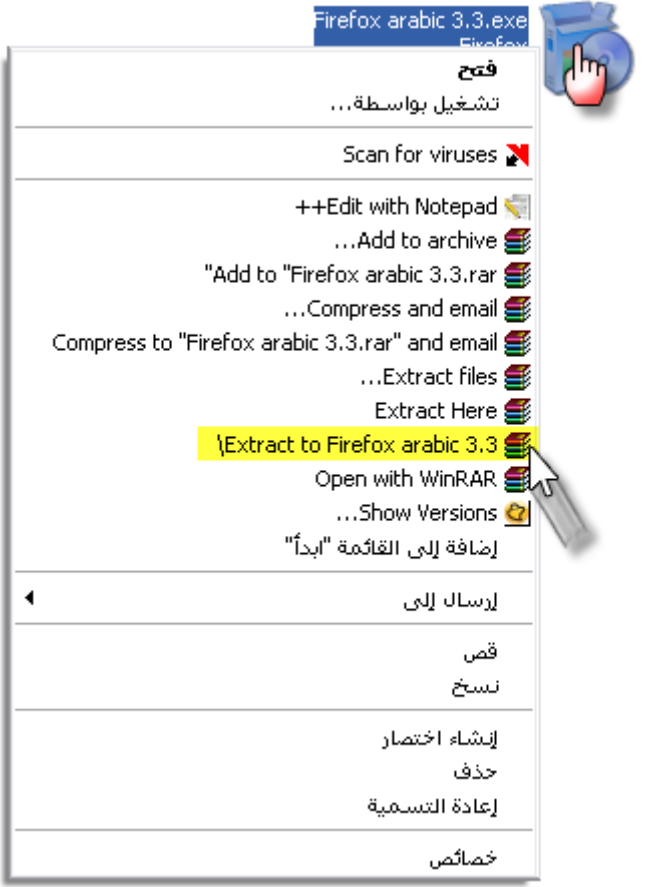

بعد فك الضغط كما في الصورة السـابقة نجد ملفات البرنامج في مجلد

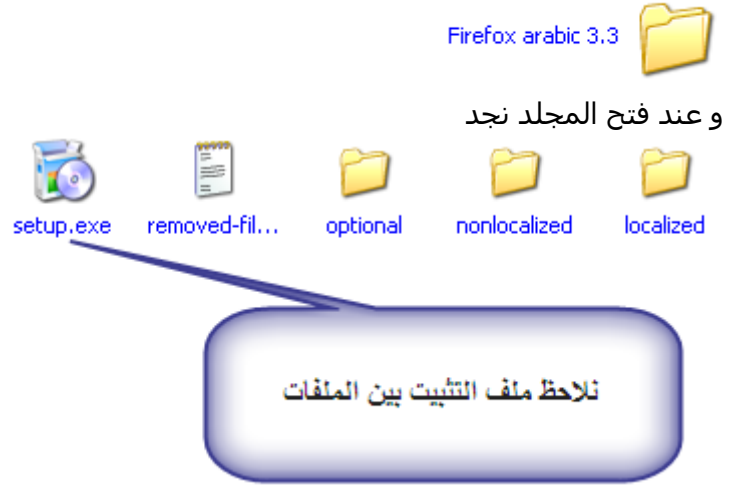

نجرب الآن هل هناك سويتش لملف Setup.exe نفتح البرنامج العجيب USSF في الحال ونحدد ملف Setup.exe

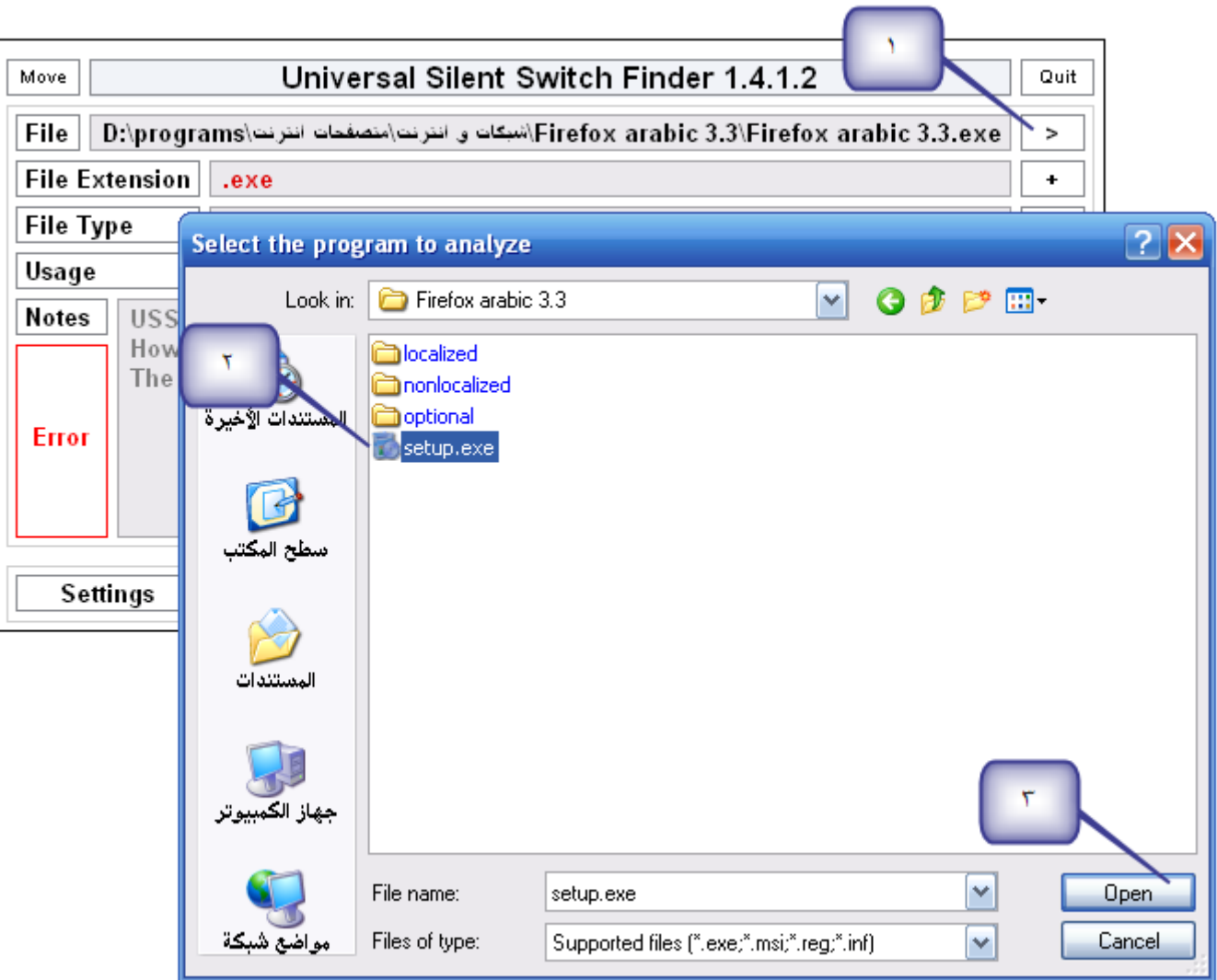

لنرى النتيجة

| Move                                                                                                    | Universal Silent Switch Finder 1.4.1.2             | Quit   |  |
|----------------------------------------------------------------------------------------------------|----------------------------------------------------|--------|--|
| File<br>Firefox arabic 3.3\Firefox arabic 3.3\Firefox arabic 3.3\sett. المبكات و انترنت\متصفحات انترنت\D:\programs |                                                    |        |  |
| <b>File Extension</b>                                                                                              | .exe                                               | ٠      |  |
| <b>File Type</b>                                                                                                   | <b>NSIS</b> package                                | ٠      |  |
| Usage                                                                                                    | "setup.exe" /S                                     | ٠      |  |
| Notes<br>N/A<br>هذا هو السویسن<br>د                                                                                |                                                    |        |  |
| Settings                                                                                                    | Skin<br>Language -<br>English<br>v<br>Default<br>v | Update |  |

نعمل ملف Auto Setup.bat ونلصق هذا السويتش هناك و نحفظ و يكون جاهزاً للتنصيب الصامت

#### **مالحظة 3 :**

في بعض الأحيان لا تنفع الطريقة السـابقة و عندئذ نشغل ملف التنصيب الخاص بالبرنامج و قبل إكمال عملية التنصيب

نبحث عن الملفات المؤقتة ففيها يكون ملف التنصيب الخاص بالبرنامج لأنه عند بدء التثبيت يكون قد تم فك الملفات إلى ملف مؤقت

وعادة نجد هذه الملفات كما يلي :

### نضغط على **ابدأ** ثم **نشغيل** ثم نكتب **%temp%**

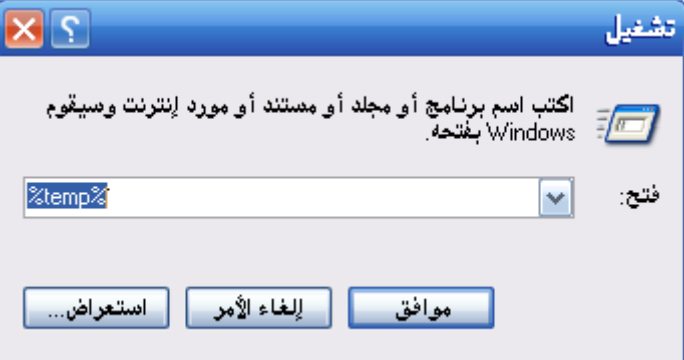

يفضل مسح كافة الملفات الموجودة هناك قبل تشغيل ملف التنصيب ثم بعد التشغيل نجد ملفات قد نشأت ننسخ هذه الملفات و نجد بينها

ملف Setup.exe أو ما يشبهه نطبق عليه العملية السابقة

ننسخه و نغلق ملف معالج تنصيب البرنامج و نطبق عليه الطريقة السابقة ...

## **مالحظة 4 :**

هناك من يحبذ استخدام برنامج Wirar بدل ملف Auto Setup.bat الذي عملناه حيث يتم ضغط الملفات و فكها الى مجلد مؤقت مع استخدام

السـويتش أثناء التشغيل ...

# **حاالت وجود كراك مغ البرنامج للحنصيب الصامث :**

في كثير من الأحيان قد نجد ملف كراك أو باتش أو رقم تسلسلپ مع البرنامج فماذا نفعل ؟ يمكن في الغالب إيجاد طريقة لتجاوز هذه المشكلة و سنناقش عدة حالات :

# **ملف exe.crack مغ ملف الحنصيب :**

All Office Converter Pro v4 : ثايِ

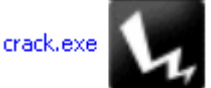

Setup.exe All Office Converter Pro Setup<br>Word-Pdf-Convert Software, ...

بعد وضع السـويتش الخاص بالبرنامج نضيف عليه السـطر التالي crack.exe call crack.exe : ٚأ

#### فنصبح هكذا

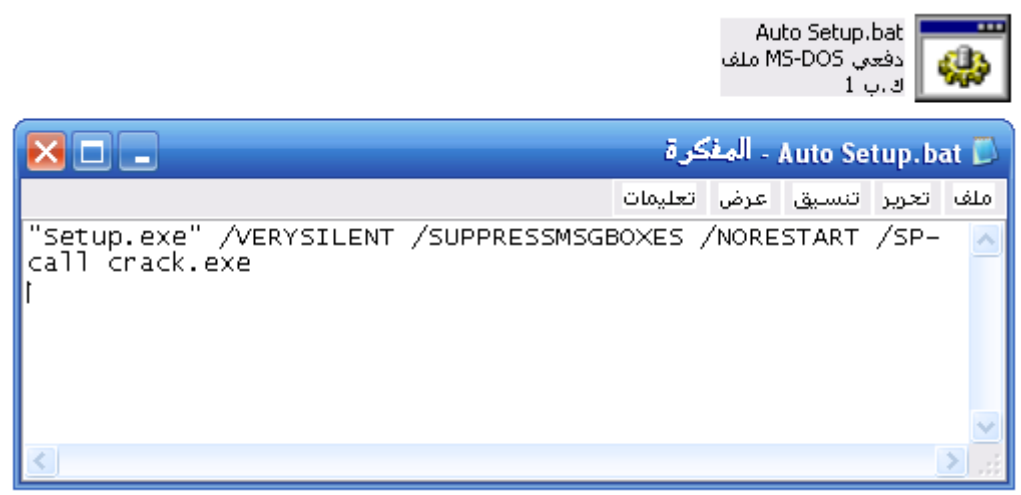

وهكذا بعد التنصيب يتم تشغيل الكراك تلقائياً و يمكن التحكم بملف الكراك السابق أحياناً بـWinrar ليعمل بشكل تلقائي أيضاً .. **حالة ملف Patch.exe** أو ملف ينفس اسم البرنامج بتطلب النسخ إلى المسار و الاستبدال هذا يتطلب أن ننسخ الملف إلى مسار البرنامج و نلصقه هناك ثم تشغيله أو استبداله بالأصلي إذا كان له نفس الاسـم نحوله ببرنامج Winrar إلى ملف مضغوط ذاتي التنفيذ ينسخ نفسه إلى مسـار البرنامج و يعمل تلقائياً و نتابع الخطوة السـابقة

ِثاي : تشٔاِح Firegraphic

ملف التنصيب للبرنامج مع الكراك كالتالي

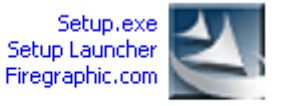

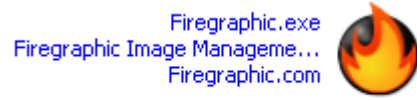

حيث بعد تثبيت البرنامج يجب علينا نسخ الملف Firegraphic.exe إلى مسار البرنامج و تبديله تٗ

ِومسار البرنامج هذا يكون في العادة بفرض لدينا الإصدار السادس: C:\Program Files\Firegraphic.com\Firegraphic 6 الآن سـنجعل الملف Firegraphic.exe ينسخ إلى المسـار تلقائياً بطريقتين

أولاً : باستخدام Winrar

نضغط عليه بالزر اليمين ثم :

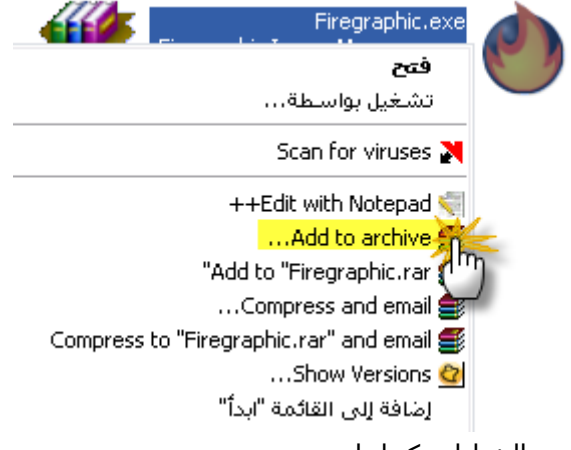

نحدد الخيارات كما يلي

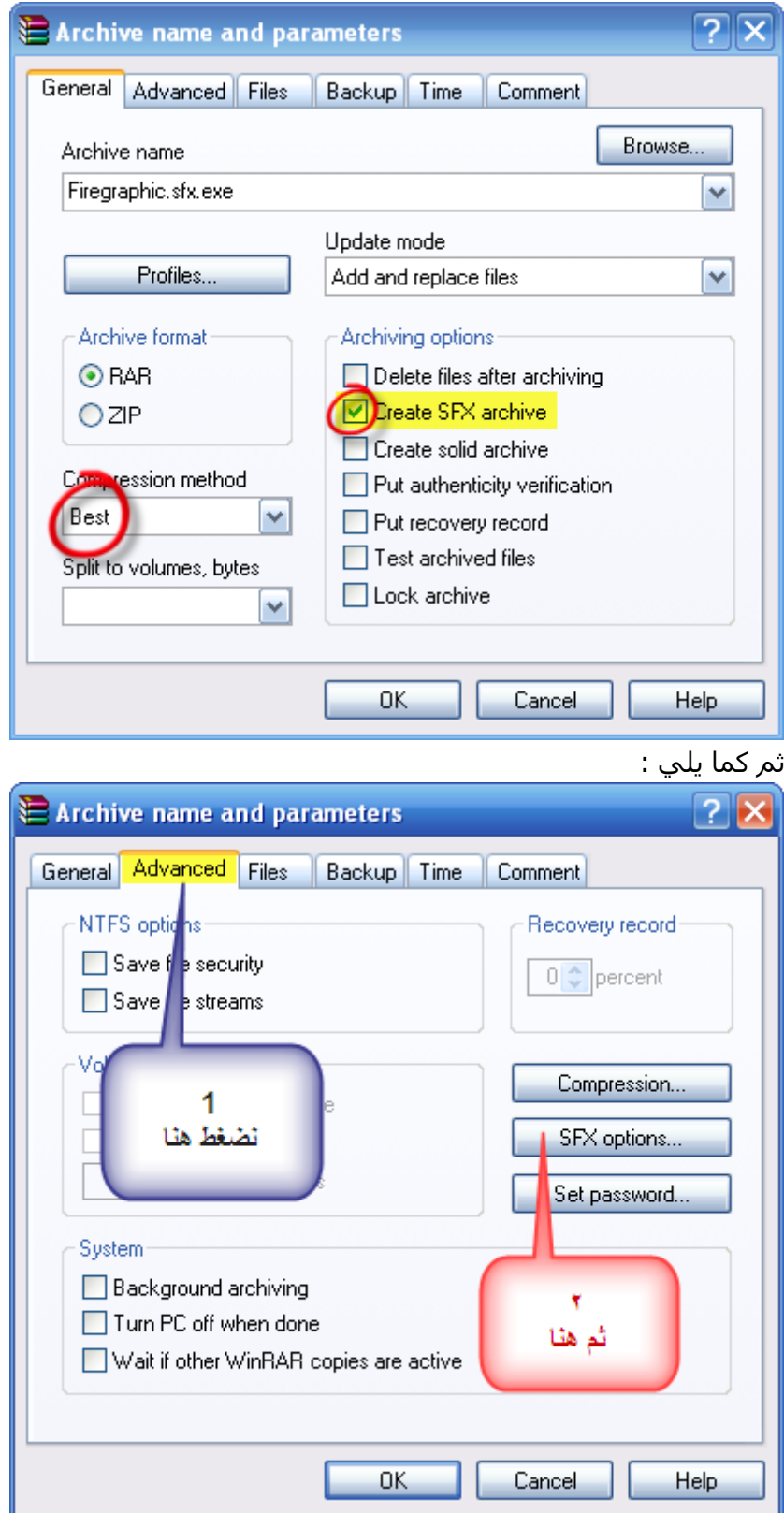

![](_page_12_Picture_33.jpeg)

.<br>فيتم إنشاء ملف ذاتي التنفيذ يفك الملف إلى البرنامج

و ْ في حال كان هناك ملف ۚ كراك أو patch يحتاج النسخ إلى مسار البرنامج و التشغيل هناك و بفرض أن لدينا ملف اسـمه patch.exe

نضع عند Run after extraction اسـم الملف الذي نريده أن يعمل بعد ۖ نسـخه إلى مسـار البرنامج

مثال على هذه الحالة :

![](_page_13_Picture_46.jpeg)

الطريقة الثانية باستخدام نفس ملف التنصيب الصامت Auto Setup.bat و ذلك بكتابة أمر لنسخ الملف إلى البرنامج

مثال :

Flash Video Studio v2.0 حِأتش

![](_page_13_Picture_4.jpeg)

يحب هنا نسخ الملف FVSTUDIO.EXE و استبداله بالأساسي بعد الكشف عن سويتش البرنامج كان كالتالي : FVSTUDIO20.EXE" /S" لمعرفة مسار الملف نقوم بالضغط عليه بالزر اليمين بعد تثبيته

![](_page_14_Picture_0.jpeg)

و هنا سنضيف هذا السطر تحت السطر السابق في ملف Auto Setup.bat "copy FVSTUDIO.EXE "C:\Program Files\Flash Video Studio 2.0 فتصبح محتويات ملف Auto Setup.bat كما يلي

![](_page_14_Picture_2.jpeg)

تحياتي :

زهیر طه

الموقع <u>www.tahasoft.tk</u>

zuhairtaha@hotmail.com : البريد الالكتروني

![](_page_15_Picture_2.jpeg)